# **Dominate Checkout Open-Source for Magento 2 User Guide**

The Dominate Checkout Open-Source allows you to have the same user experience as our Dominate Checkout Hosted solution, allowing you to increase your conversion rate by implementing a proven layout that is being used by a lot of merchants around the world.

This guide will teach you more about the settings and configurations available in the Dominate Checkout Open-Source version.

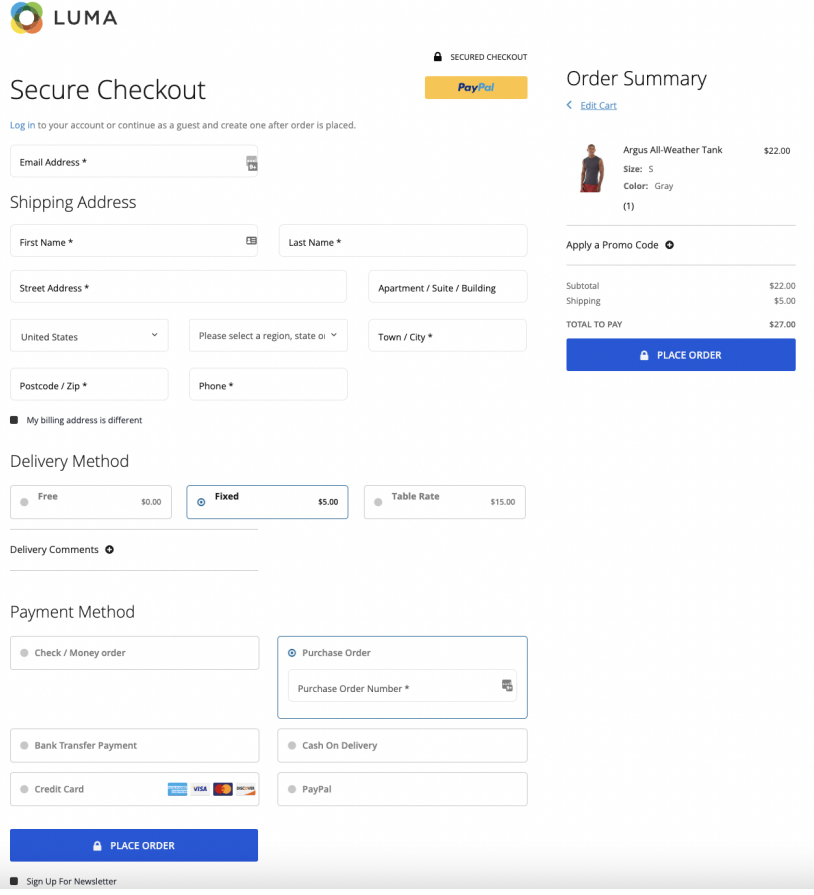

 $\odot$ 

#### **General**

- **Version:** Displays the current version of the product
- **Documentation:** Link to the user guide
- **Enable Module?**: Enables/Disables the Dominate Checkout.

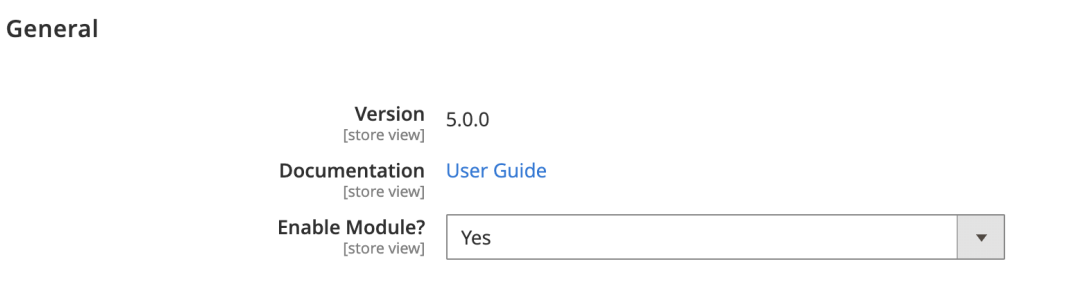

### **Default Configurations**

- **Meta title:** Changes the page meta title for the checkout page.
- **Login/Account Creation Checkout Experience:**
	- If enabled, users will be able to checkout without logging in. Existing customers will have the order associated with their account, while guests will have an account created for them.
	- If disabled, the checkout will follow the default Magento guest checkout user flow.
- **Show discount form**: Enables / Disables the Discount form on the checkout page.
- **Show comment field**: Enables / Disables the order comments field on the checkout page.
- **Show subscribe to the newsletter**: Enables / Disables the newsletter registration checkbox on the checkout page.
- **Default shipping method**: Allows you to set your pre-selected default shipping method.
- **Default payment method**: Allows you to set your pre-selected default payment method.
- **Enable Google Maps Autocomplete**: The Dominate Checkout is integrated with Google Maps to provide your customers with a frictionless process on the checkout page by allowing them to fill in their shipping addresses with just a few clicks.
	- **○ Google Maps API Key:** Allows you to configure your Google Maps API Key.
		- i. To create a Google Developer Account and access the Google Development Console here: [https://console.cloud.google.com](https://console.cloud.google.com/)
		- ii. Create a Google Cloud Project: Please create a new Project to control the Google Autofill Feature. If you don't know how to create a project, please follow this guide:
			- 1. Open the Google Cloud [Platform](https://console.cloud.google.com/cloud-resource-manager) projects list.
			- 2. Click Create Project.
			- 3. Fill out the project information.
			- 4. Click Create.

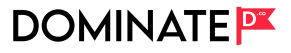

- iii. Enable Places API Library and Maps Javascript API: Turn on Google Maps API on your Google Account. Places API Library and Maps Javascript API.
	- 1. To enable one or more APIs or SDKs:
	- 2. See the Google Maps Platform APIs and SDKs that you can enable by going to the Maps API Library page in the Cloud Console:
	- 3. Go to the Maps API [Library](https://console.cloud.google.com/apis/library?filter=category:maps) page
	- 4. Click the API or SDK you want to enable.
		- If the button says ENABLE, click the button to enable the API or SDK.
		- If the button says MANAGE, the API or SDK is already enabled, and you don't need to do anything further.
		- Clicking either button will display the dashboard for the API or SDK. (Click the DISABLE button to remove the API or SDK from this project.)
- iv. Create your API Keys: Once the project has been created, create an API Key by following these steps:
	- 1. Go to the Google Cloud [Console](https://console.cloud.google.com/project/_/google/maps-apis/overview).
	- 2. Click the project drop-down and select or create the project for which you want to add an API key.
	- 3. Click the menu button and select APIs & Services > Credentials.
	- 4. On the Credentials page, click + Create Credentials > API key.
	- 5. The API key created dialog displays the newly created API key.
	- 6. Click Close.
	- 7. The new API key is listed on the Credentials page under API Keys. (Remember to [restrict](https://developers.google.com/maps/documentation/maps-static/get-api-key#restrict_key) the API key before using it in production.)
- v. Paste the Google API Key on your Dominate Checkout Settings.

# **DOMINATEPT**

#### **Default Configurations**

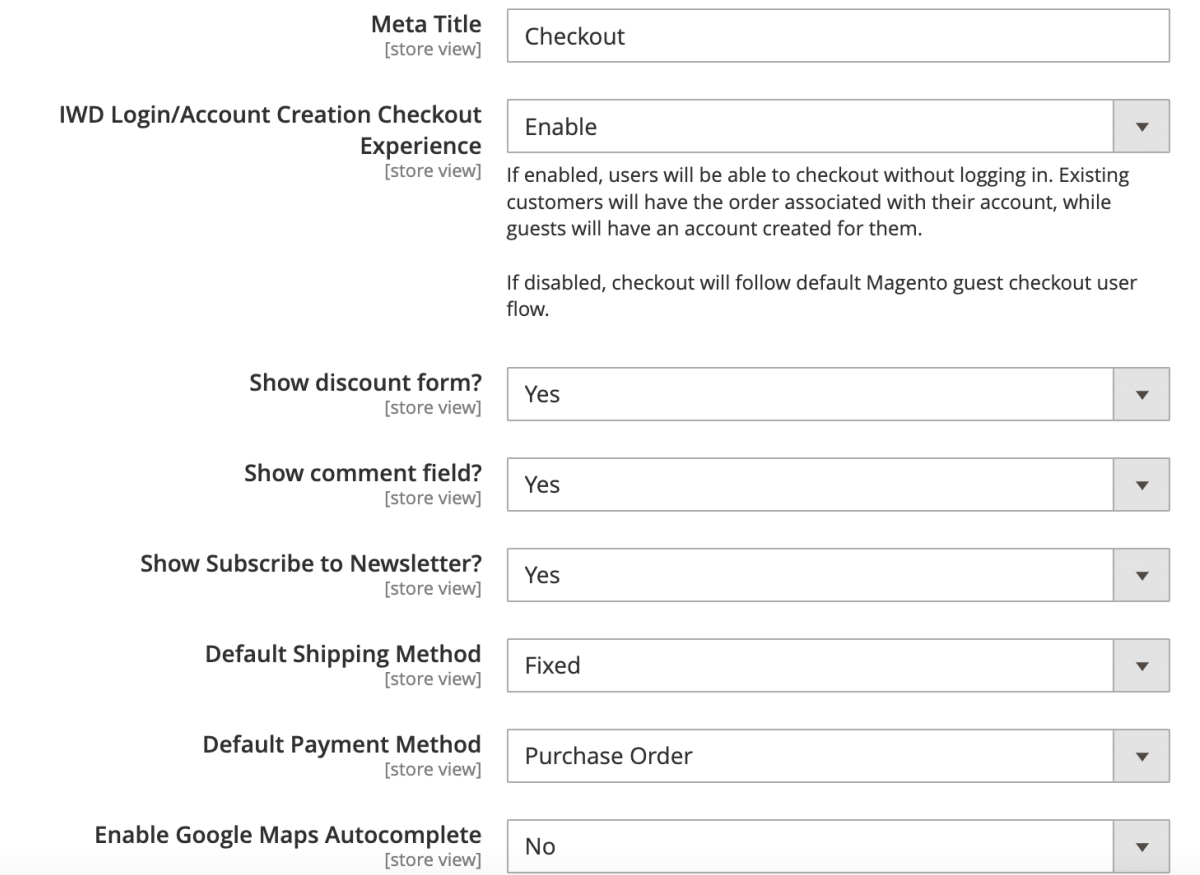

### **Restrict Payment Methods by Customer Group**

The Dominate Checkout Open-Source version allows you to restrict any payment method available in your Magento 2 store by Customer Group. Under these settings, all your Payment Methods will be listed among your existing Customer Groups so you can configure as needed.

● **Enable / Disable:** Enable to restrict your Magento 2 platform's payment methods to be displayed by Customer Groups.

# **DOMINATEP**

### **Restrict Payment Methods by Group**

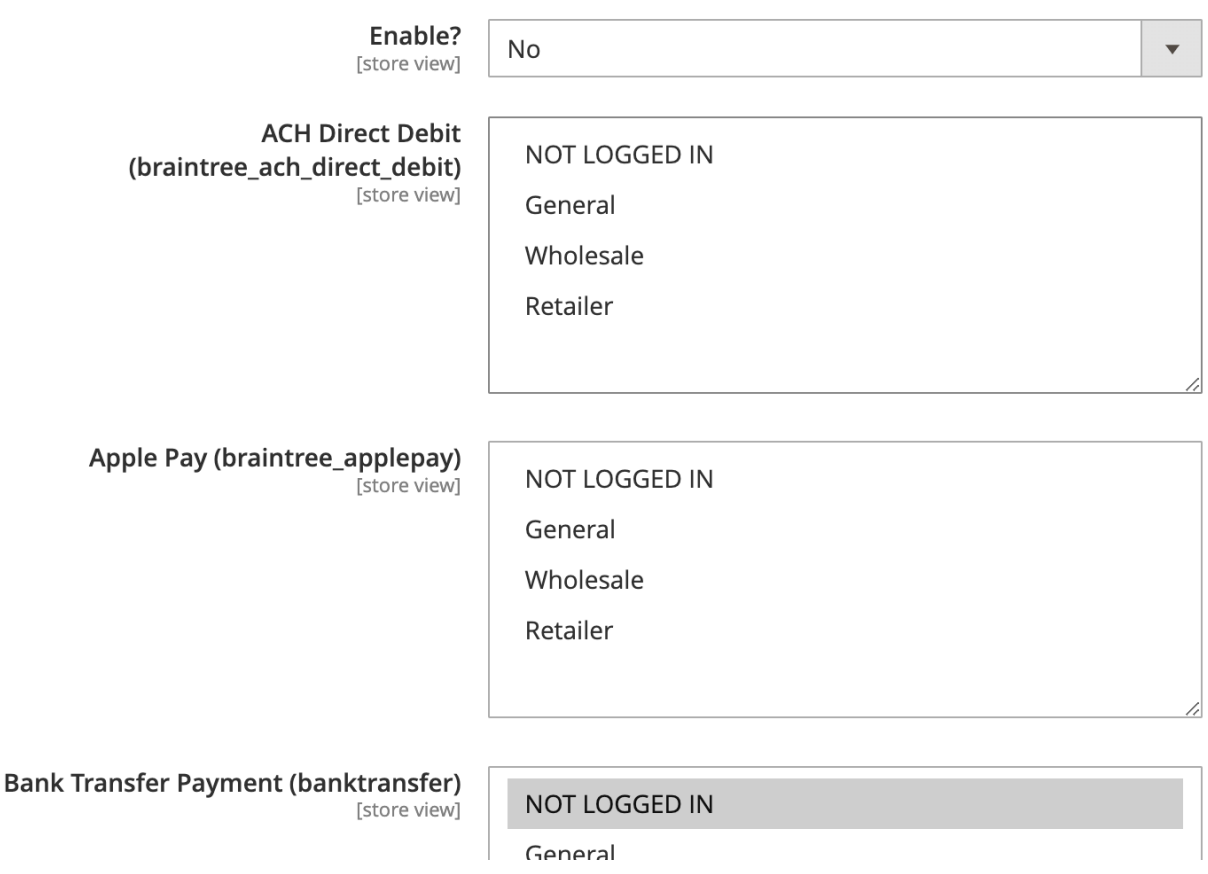

#### **Customize Checkout Design**

● **Layouts:**

The Dominate Checkout Suite allows you to select a checkout page layout per screen size that will help you maximize your eCommerce store conversion rates. It has been proven that the conversion rate is higher when using a multi-step checkout page layout on mobile devices and when using a one-step checkout page layout on desktop devices. Actually, this is the default setup for all our stores.

- **○ Design for Desktop Resolution:** One-Step / Multi-step checkout page layout.
- **○ Design for Mobile Resolution:** One-Step / Multi-step checkout page layout.
- **○ Design for Tablet Resolution:** One-Step / Multi-step checkout page layout.

○ **Address Forms Order:** Shipping Address / Billing Address first. The Dominate Checkout Suite allows you to select which Address information will be asked first to your customers. For almost all the online stores, the best practice will be to request the Shipping Address information first, as most of the time, the billing information matches this one. However, if your process is quite different, we allow you to swap those steps with this feature.

### **Customize Checkout Design**

## $\odot$  Layouts

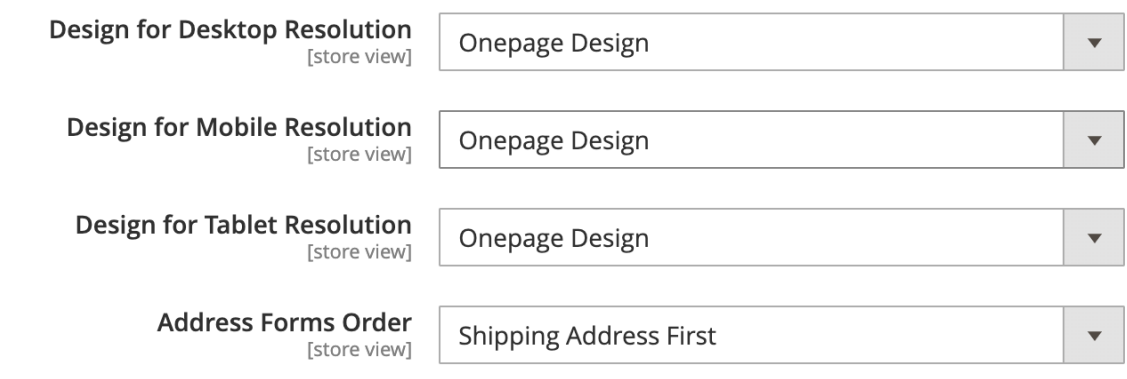

- **● Fonts & Colors:**
	- **Font Family:** Change your checkout page font family to match your Magento 2 store theme settings.
	- **Page Background:** This color will be applied to the Checkout Page Background.
	- **Sidebar Background:** This color will be used for the Checkout Right Sidebar Background.
	- **Heading Text Color:** This color will be applied to Headings and Titles.
	- **Body Text Color:** This color will be applied to any Body or Informational Text
	- **Link Color:** This color will be applied to all Links on the Checkout Page.
	- **Highlight Color:** This color will be used to Highlight Chosen Options and Focus on Input Fields
	- **Primary Button Background:** This color will be used to Primary Action Buttons Background. Ex: Continue To Delivery Method, Continue To Payment, Place Order.
	- **Primary Button Text Color:** This color will be applied to Primary Action Buttons Background. Ex: Continue To Delivery Method, Continue To Payment, Place Order.
	- **Secondary Button Background:** This color will be applied to the Secondary Action Buttons Text. Ex: login, Reset, Apply a Promo Code.
	- **Secondary Button Text Color:** This color will be applied to the Secondary Action Button Text. Ex: login, Reset, Apply a Promo Code.

# **DOMINATE**

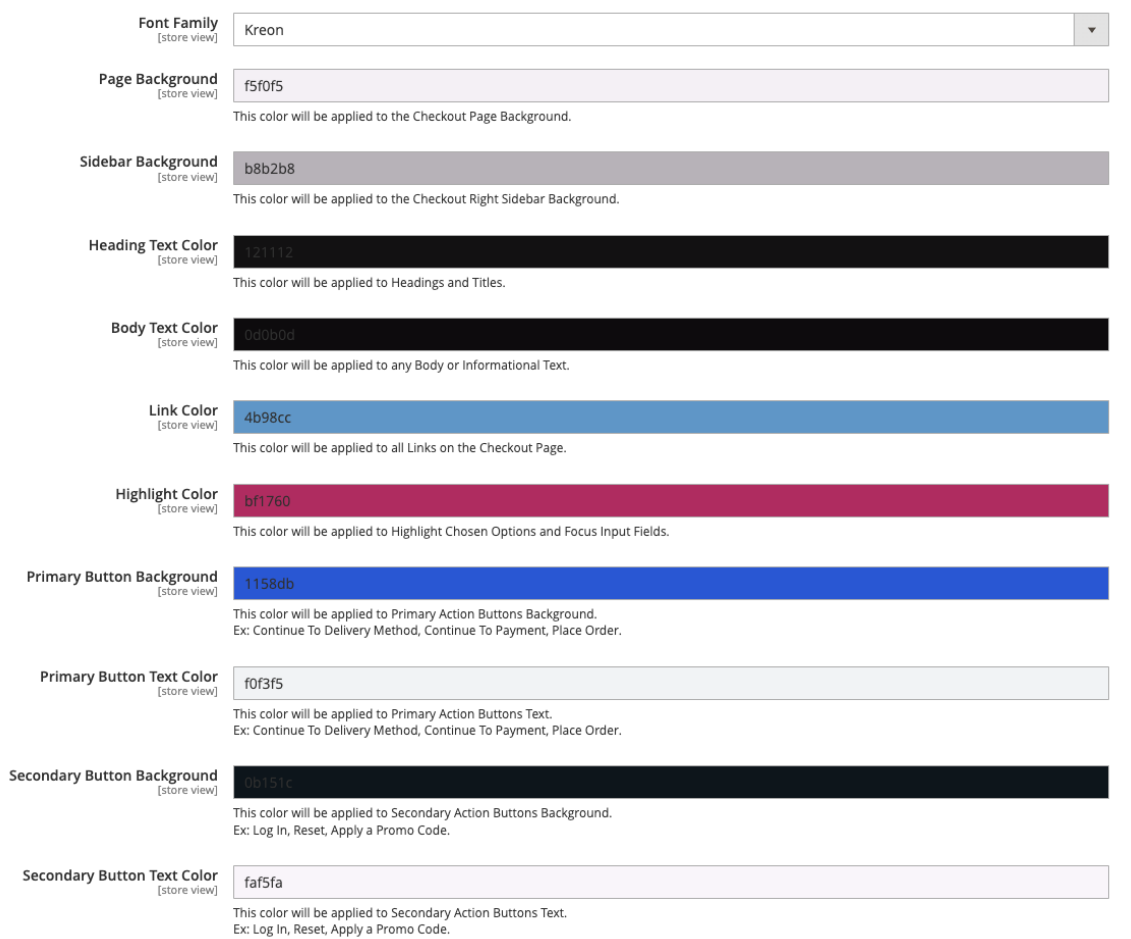

*For more information visit <https://help.dominate.co> or send us an email to support@dominate.co*